**日本蘇生学会第39回大会**

# **日本蘇生学会第39回大会 発表方法・ディスカッションなど 当日のセッション進行についてのご案内**

#### **座長・演者の先生方、企業様向け**

Zoomへのご招待

#### **11月16日(月)に本番用URLへのご招待状をお送りいたします。**

日本蘇生学会第39回大会 運営事務局 株式会社サンプラネット メディカルコンベンション事業部 担当:広瀬・鮏川(すけがわ) TEL:03-5940-2614 FAX:03-3942-6396 E-mail:sosei2020@sunpla-mcv.com

# はじめに

日本蘇生学会第39回大会では、現地開催会場の参加者と、Zoomを使った遠隔での参加者をつなぎ、 学会を開催いたします。

遠隔登壇者はZoomミーティングに参加いただき、遠隔視聴者はZoomウェビナーで試聴いただきます。

#### 事前準備

発表用データは、**11月6日(金)までに音声付きスライドをmp4形式**にてご提出くだ さいますようお願いいたします。

ご提出の際は、発表用音声付きスライド登録フォーム(<https://ws.formzu.net/fgen/S72494463/>)より、 当日のご参加についてのアンケートにご協力くださいますようお願いいたします。

上記のフォームはホームページにも掲載しております。

また、ご提出には、GigaFile(ギガファイル)便( <https://gigafile.nu/>)などのファイル交換サーバーをご利用く ださい。データが大きく、**ファイル交換サーバーでのご送付が難しい場合は、運営事務局にご相談ください。**

【送付先】 〒112-0012 東京都文京区大塚3-5-10 住友成泉小石川ビル6F 株式会社サンプラネット メディカルコンベンション事業部内 日本蘇生学会第39回大会 運営事務局 担当:広瀬・鮏川(すけがわ) Tel: 03-5940-2614 E-mail:[sosei2020@sunpla-mcv.com](mailto:sosei2020@sunpla-mcv.com)

また、ご事情により、上記日程でのご提出が難しい場合、およびmp4形式でのご提出が難しい場合は、運営事務 局へご相談くださいますようお願いいたします。(上記アンケートフォームのメッセージからのご連絡でも結構です)

# Zoomへのご招待

#### **11月16日(月)に本番用URLへのご招待をお送りいたします。**

# 接続テスト

接続確認は、当日のセッション開始1時間前より行いますが、接続に不安がある先生がいらっしゃいましたら、 事前の接続テストを行うことも可能でございます。ご希望の方は、運営事務局までお申し出ください。 なお、事前の接続テストご希望の場合は、日程調整のため、10月27日(火)以降のご希望日時を第3希望まで ご連絡くださいますようお願いいたします。

# 当日の流れ

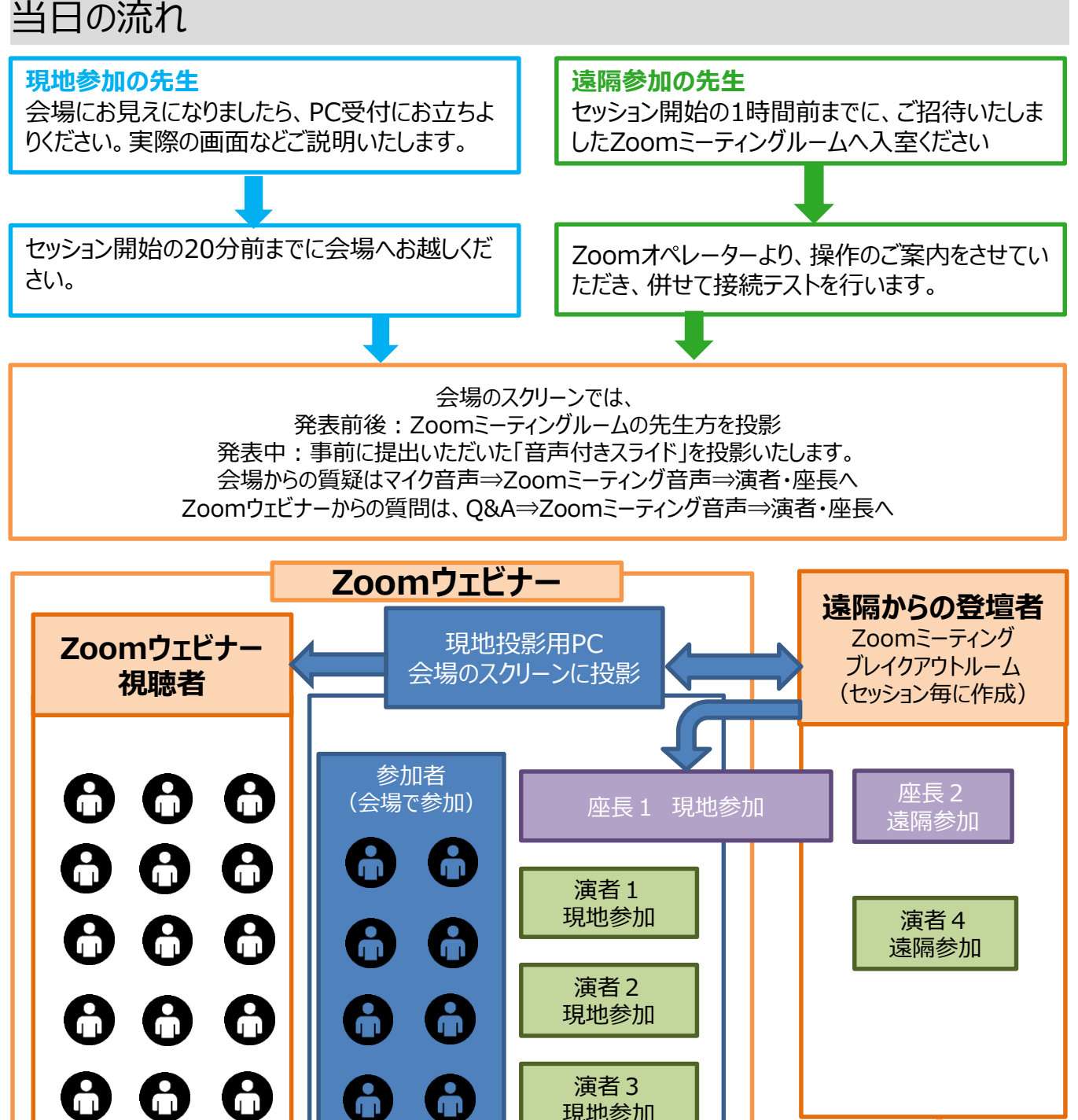

質問(ウェビナーQ&Aを利用)

現地参加

# **設定・操作方法のご案内**

### **1-1.Zoom設定 「マイプロフィールの編集」**

#### **Zoomアプリを起動し、サインインしてください。**

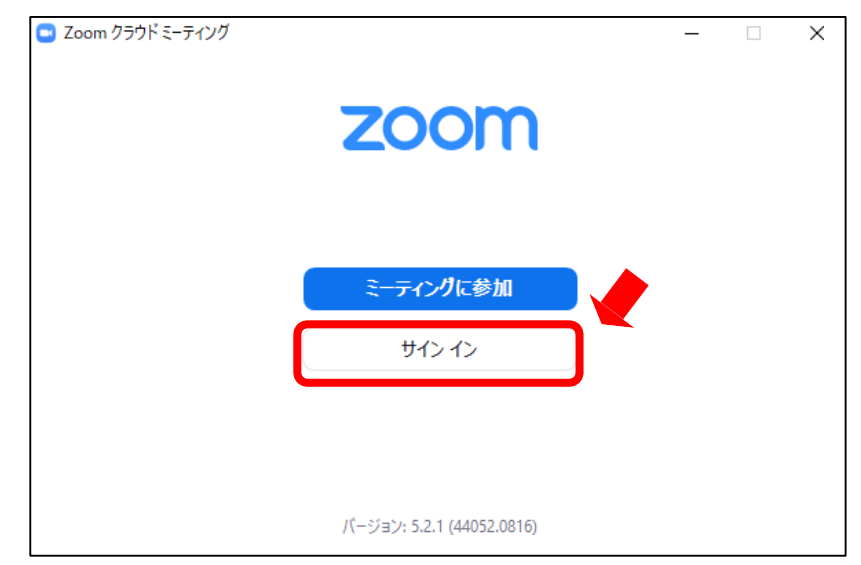

**登録済みの「メールアドレス」、「パスワード」を入力し、「サインイン」してください。**

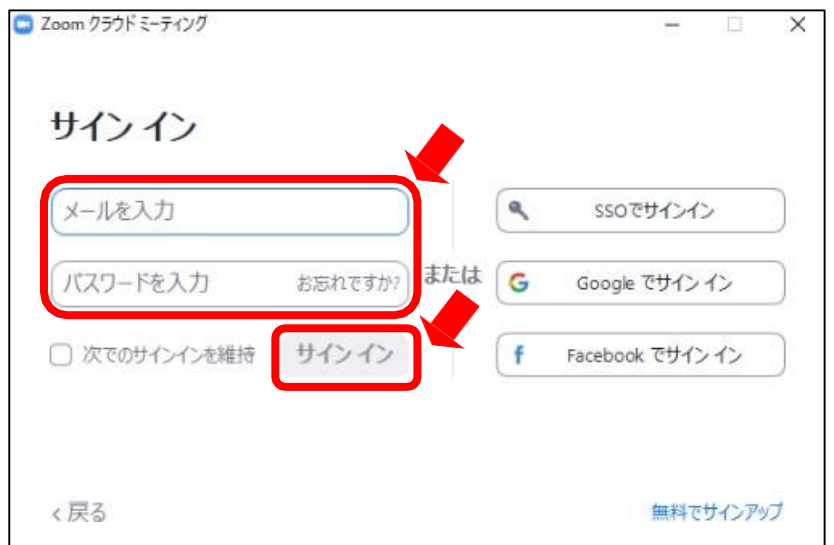

#### **右上の設定(歯車)アイコンをクリックしてください。**

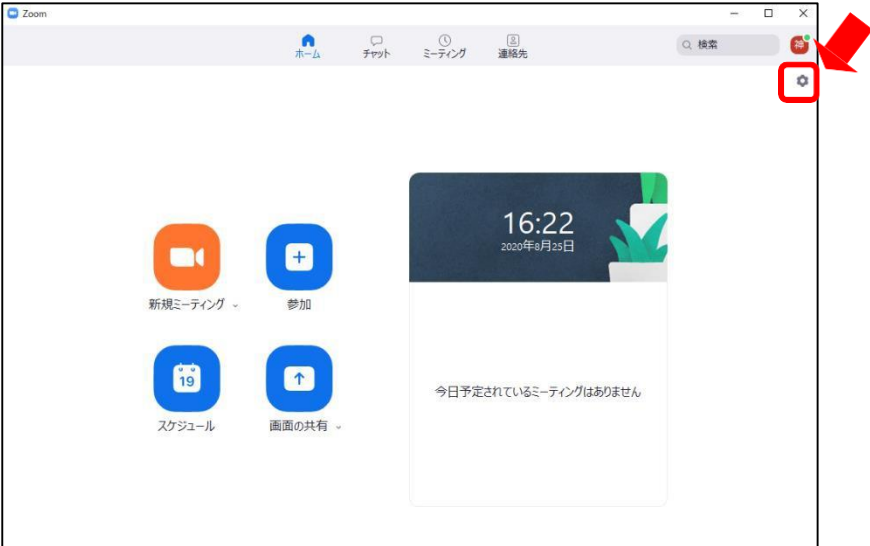

## **1-1.Zoom設定 「マイプロフィールの編集」**

**④ 名前の表記を変更する場合は「プロフィール」を選択し、 「マイプロフィールを編集」を クリックしてください。**

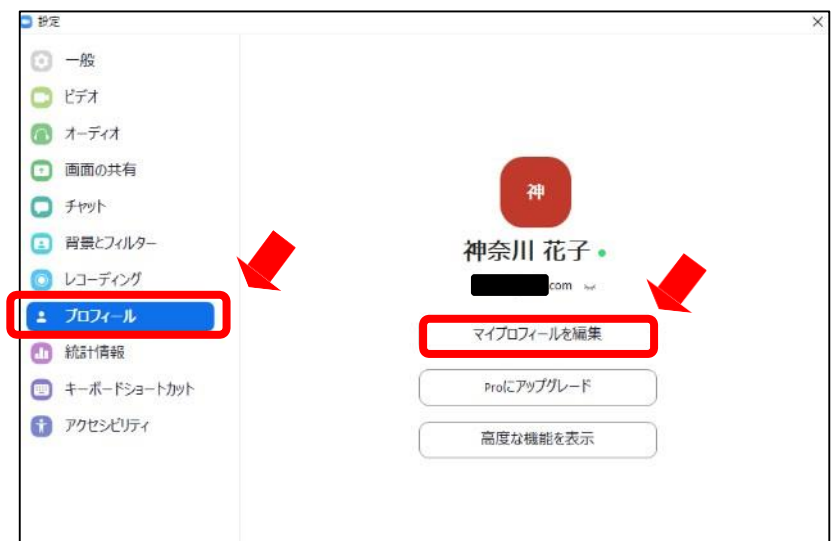

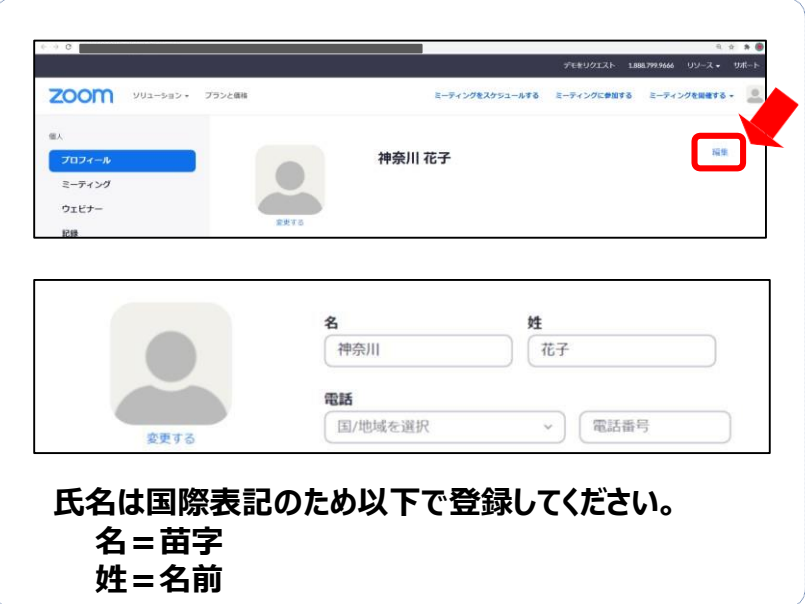

**1-2.Zoom設定 「マイク設定」**

- **① マイプロフィールの編集と同様に右上の設定(歯車)アイコンをクリックしてください。**
- **② オーディオを選択し使用するスピーカー、マイクの設定をしてください。**

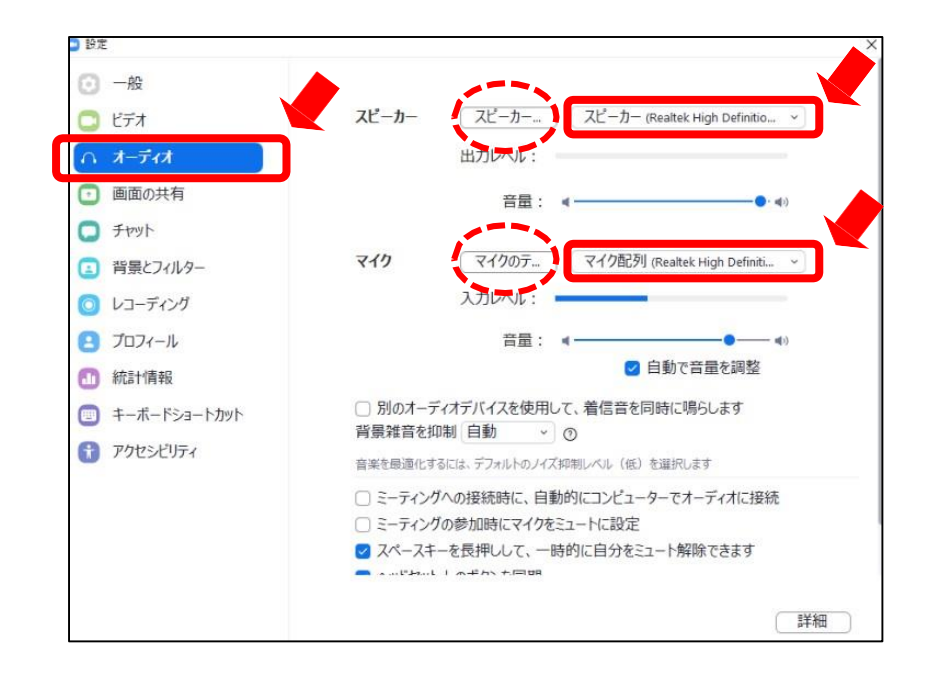

#### **オーディオについて**

**同室内で複数人がZoomを利用する場合、または騒音等がする環境 では ヘッドセットの利用を推奨します。**

**にある「スピーカーのテスト」、「マイクのテスト」を実施し、音声が 聞こえるか確認してください。**

**1-3.Zoom設定 「ビデオ設定」**

- **① マイプロフィールの編集と同様に右上の設定(歯車)アイコンをクリックしてください。**
- **② 「ビデオ」を選択し使用カメラを選択してください。**
- **③ その他スクリーンサイズ、マイビデオ、ミラーリングの設定は図のように選択してください。**

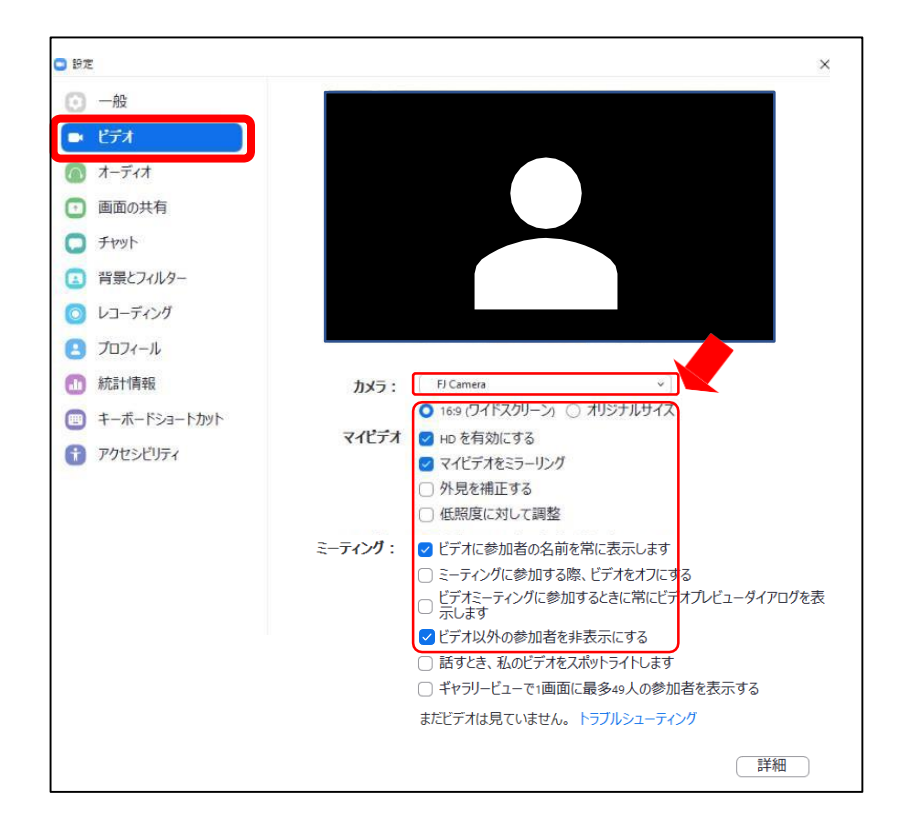

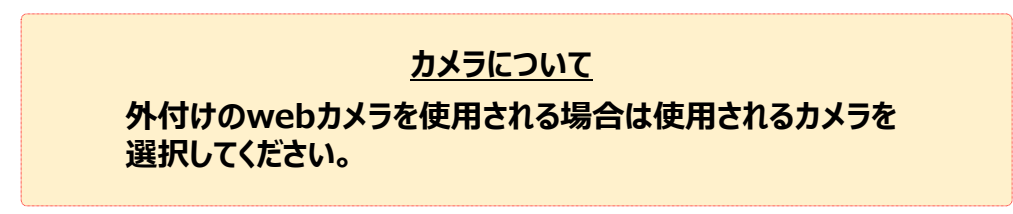

#### **2.Zoomへの参加方法**

**① 招待メールの「URL」またはリンク化された「ここをクリックして参加」をクリックしてください。**

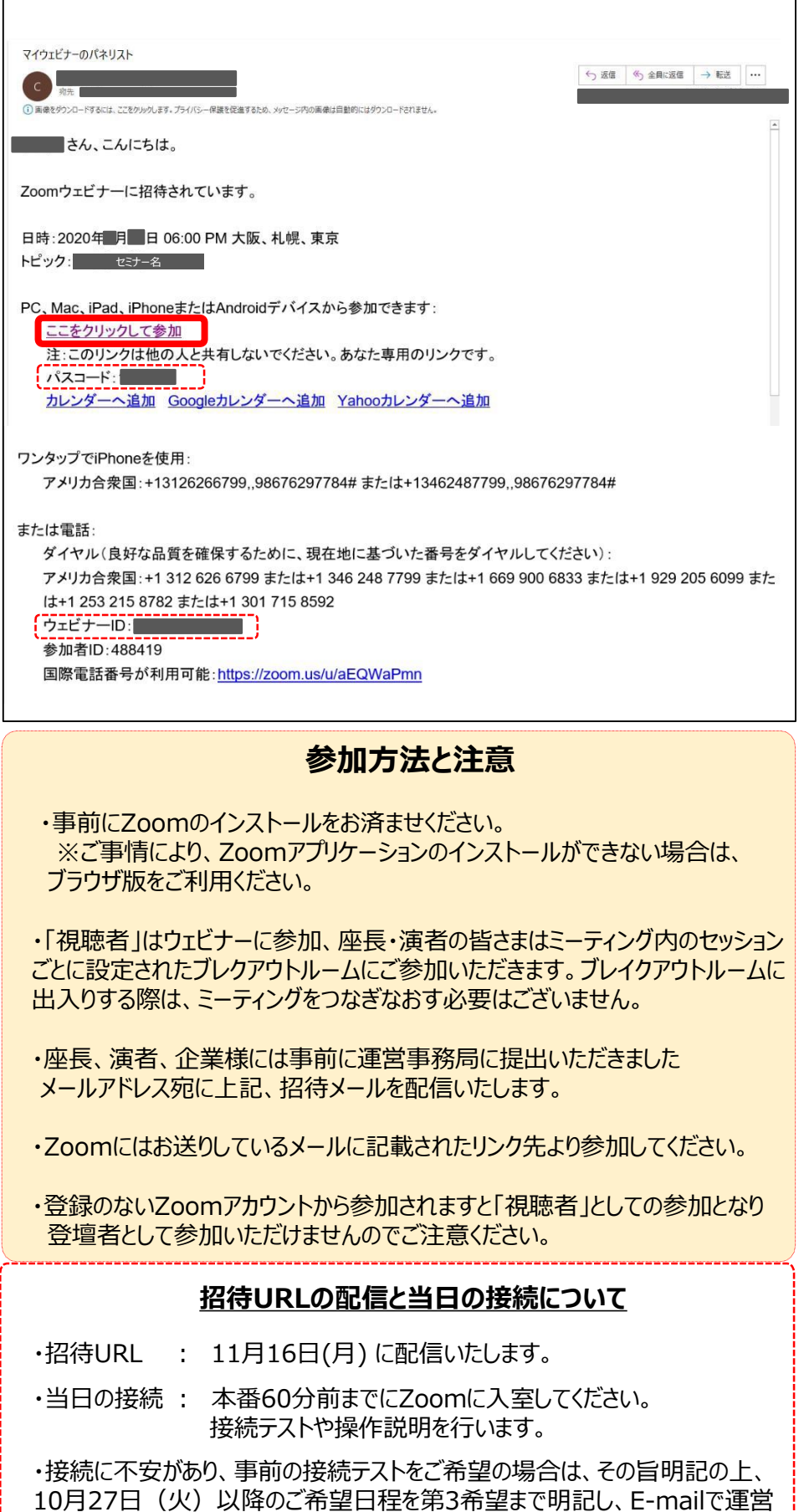

事務局へご連絡ください。日程を調整し、事前接続テストを実施いたします。

**2.Zoomへの参加方法**

**② Zoomミーティングが起動しますので「Zoom Meetingsを開く」をクリックしてください。**

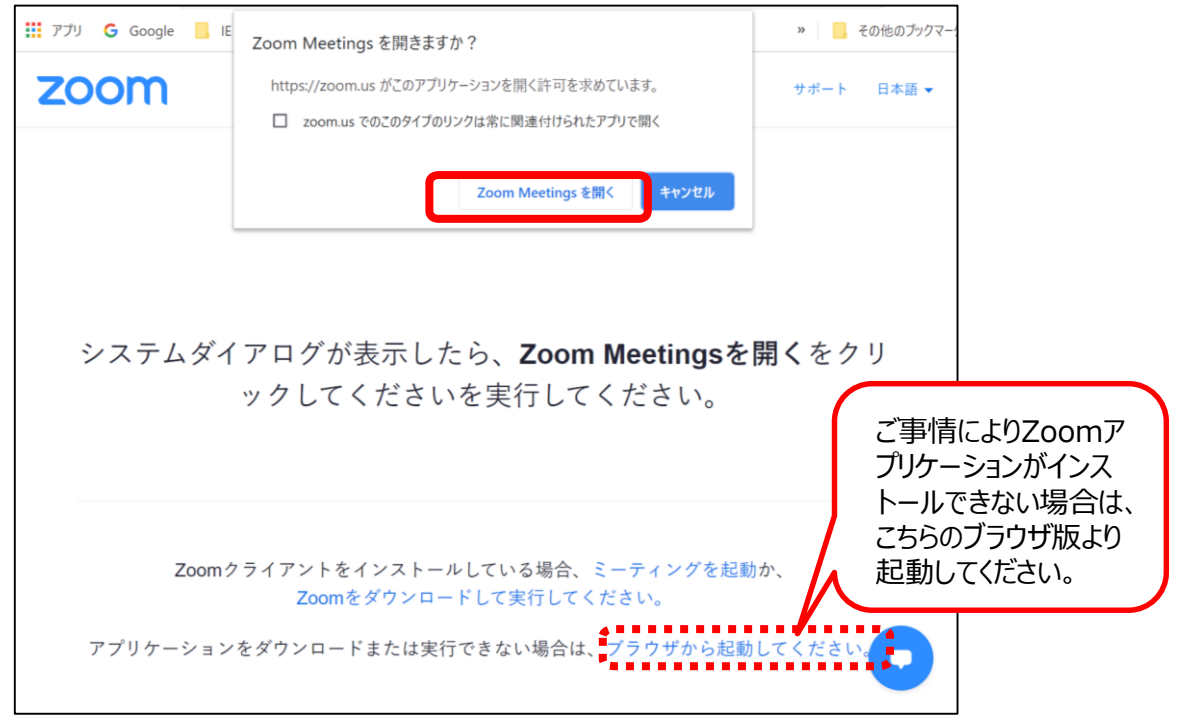

**③ 「コンピューターでオーディオに参加」をクリックして参加してください。 または「コンピューターオーディオのテスト」を選択するとマイク、スピーカーのテストが できますので新しい機器を接続の場合にはテストを実施してください。**

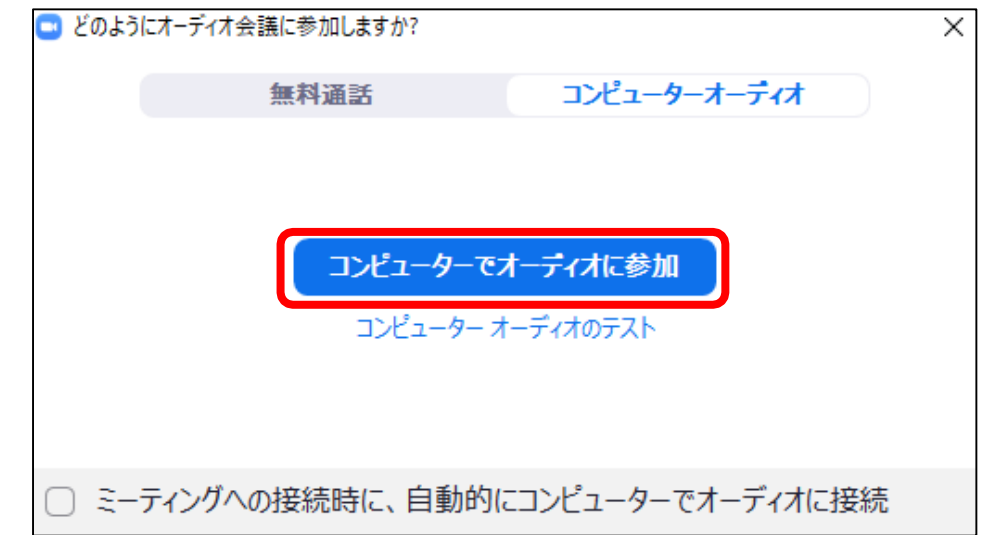

**④ 参加すると以下のような画面になります。**

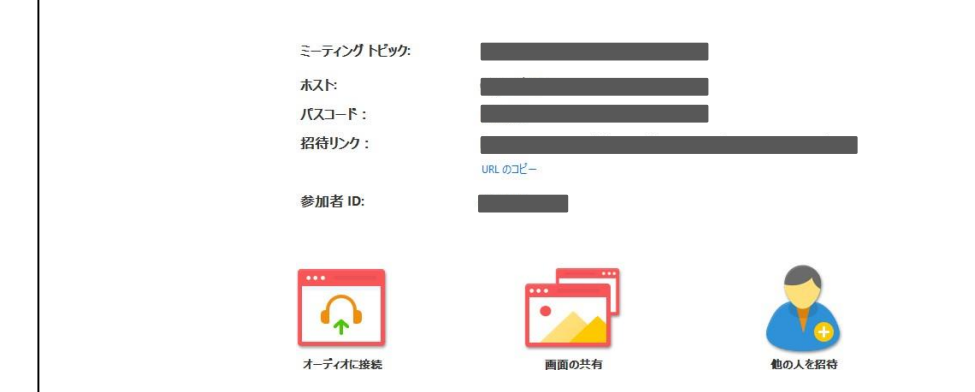

**3.Zoomへの操作方法**

画面の共有

#### **① 画面下部にマウスカーソルを動かすと操作メニューが表示されます。**

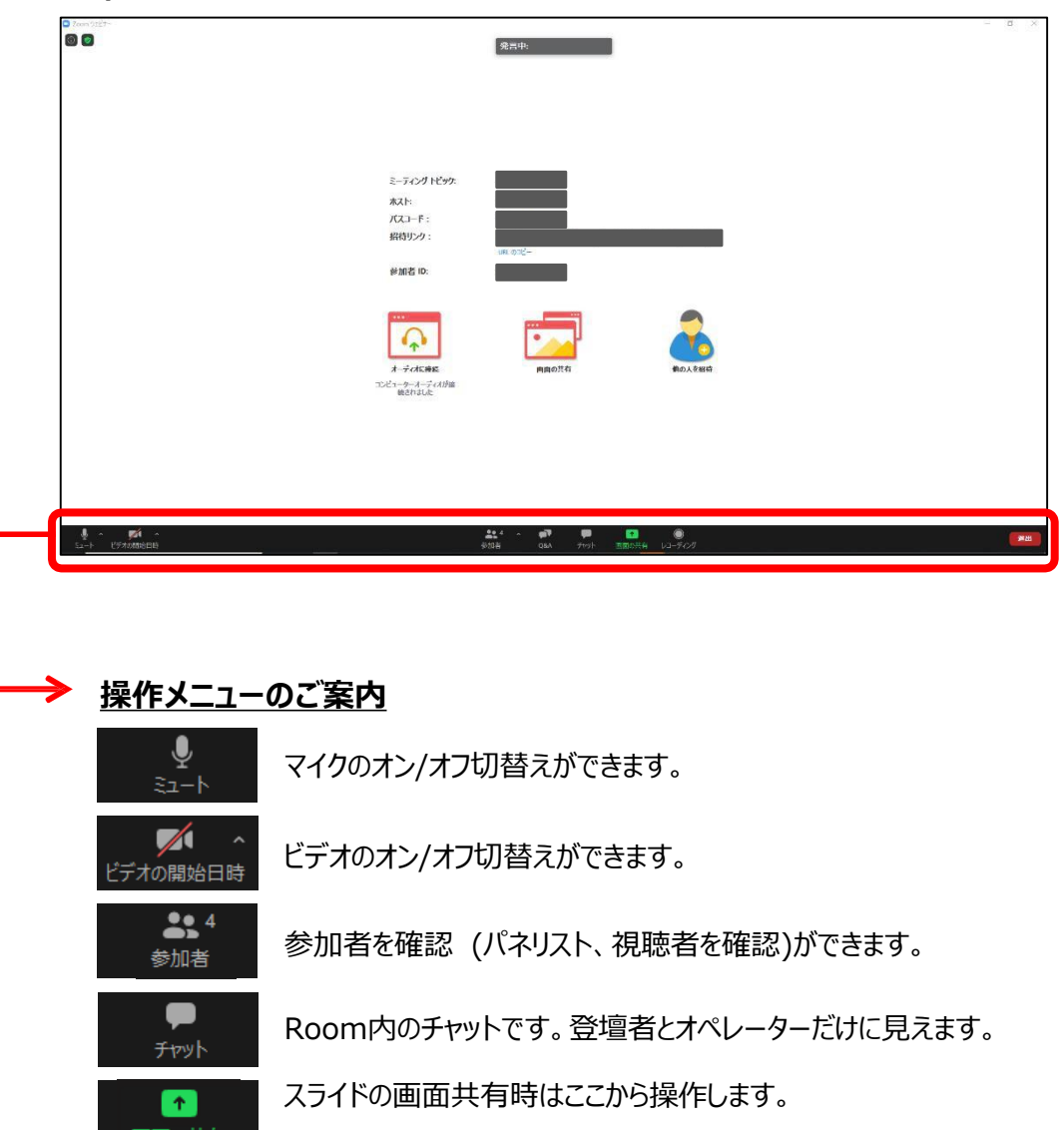

※今回の発表データは、事前に音声付きスライドをご提出いただき ますので、画面の共有は原則使用しません。

#### **操作メニューの表示の注意**

- ・マウスカーソルを動かすと基本は下に表示されますが、講演途中は上に表示される ことがございます。
- ・しばらく操作がされないと画面から消えますので必要に応じてマウスカーソルを操 作してください。

#### **4.セッション進行例**

#### **スタート15分前~開始アナウンス前**

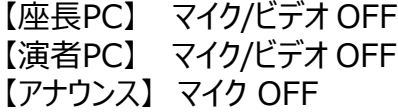

スタート時間になりましたら、配信用Zoomウェビナーに共有いたします。

【パネリスト画面】 【視聴者画面】

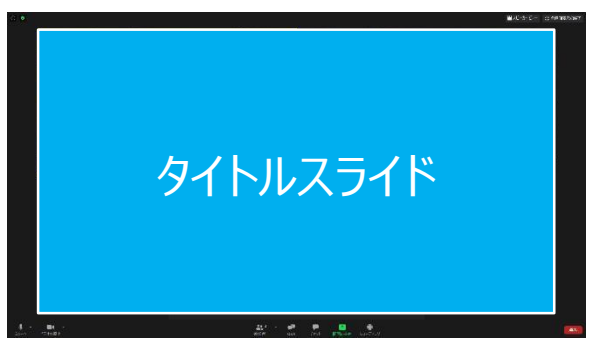

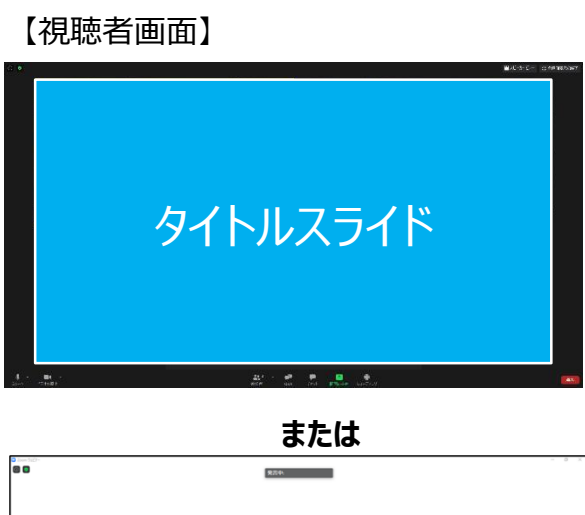

# $\Omega$

#### **開始アナウンス~講演スライド共有前**

・お時間になりましたら開始のアナウンスを行いますので、続いてセッションを開始してください。

【座長PC】 ビデオ/マイク ON 【演者PC】 ビデオ/マイク ON 【アナウンス】 マイク OFF

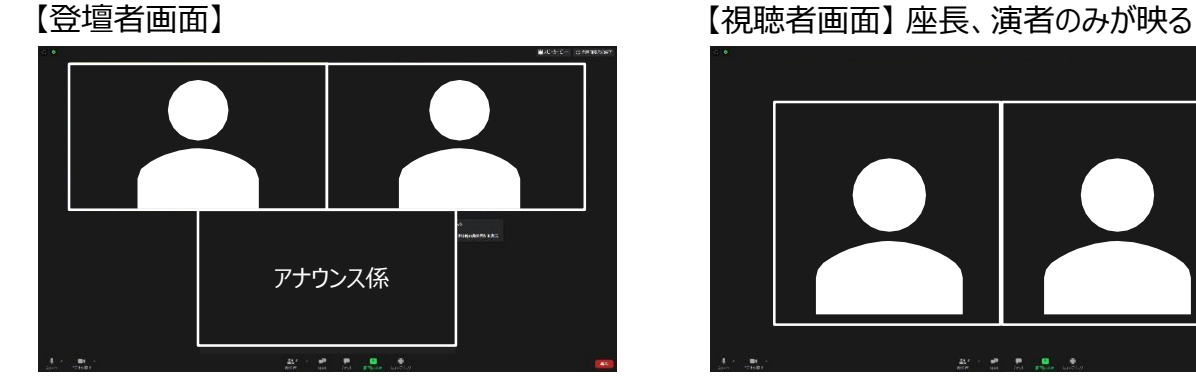

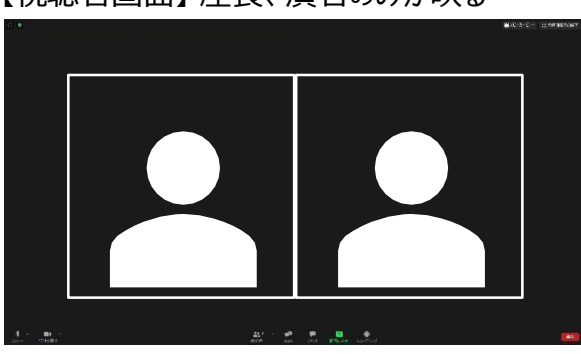

#### **5.セッション進行例**

#### **講演時**

事前にご提出いただいた音声付きスライドを、会場PCオペレーターが共有させていただきます。

【座長PC】 マイク/ビデオ OFF 【演者PC】 マイク/ビデオ OFF 【アナウンス】 マイク OFF

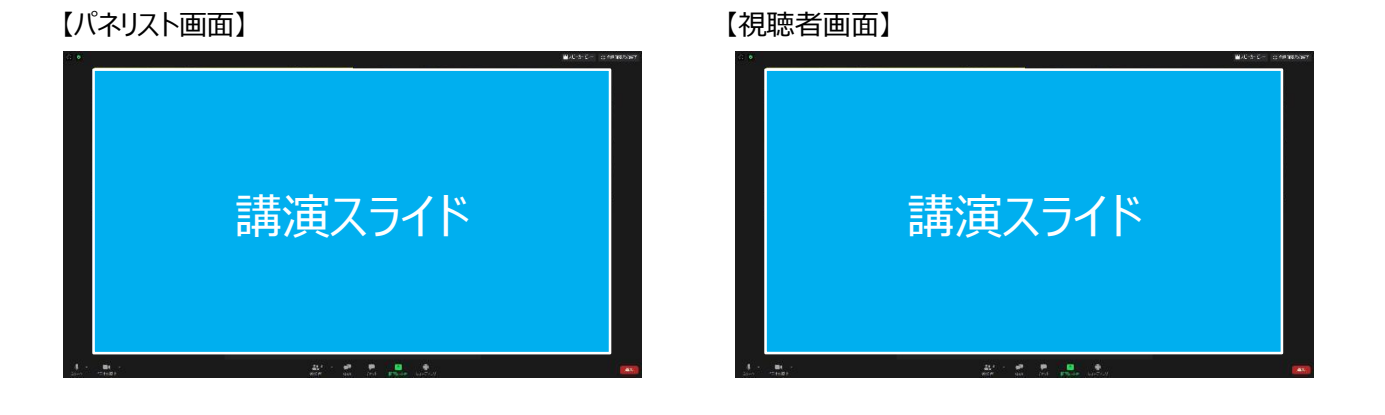

#### **講演終了/質疑応答**

・講演が終了しましたら、座長・演者はマイク/ビデオ をONに切替えて質疑応答を開始してください。

【座長PC】 マイク/ビデオ ON 【演者PC】 マイク/ビデオ ON 【アナウンス】 マイク OFF

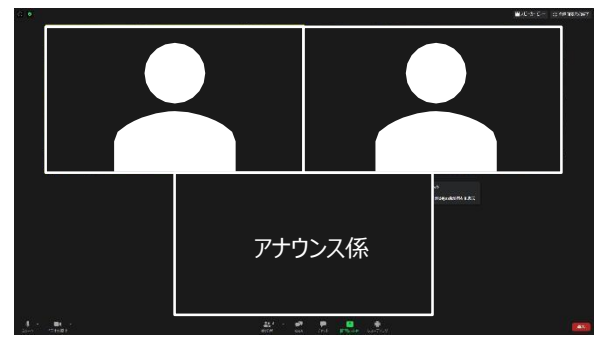

【登壇者画面】 【視聴者画面】

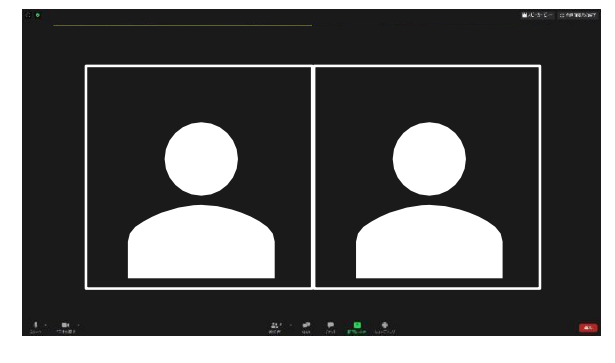

#### **4.セッション進行例**

#### **質疑応答「Q&A」操作**

・ 質疑応答はZoomウェビナーの「Q&A」に投稿されます。

投稿されると操作メニューの「Q&A」に入りますので

【座長が現地参加の場合】 座長にて読上げていただき、演者より回答してください。 【座長が遠隔参加の場合】 大会事務局にて読み上げますので、演者より回答してください。

次の質問へなどの進行は、座長にてお願いいたします。

【パネリスト画面\_操作メニュー表示サンプル】

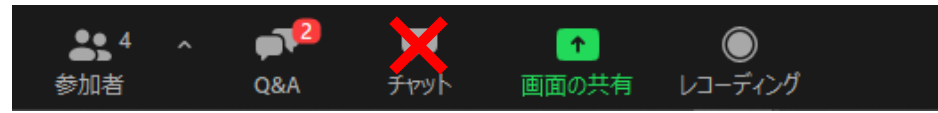

遠隔参加で登壇の先生へ

視聴者画面をご確認になりたい場合は、2台のPCをご利用になる、または、PC+スマートフォンをご利 用になるなどで、Zoomウェビナーにてご確認いただくことも可能でございますが、

ウェビナーとミーティングを同時に立ち上げ、両方のスピーカーがONになっていると、**ハウリングを起こしま す。**また、音声が不明瞭になりますのでミーティング参加中は【**ウェビナーのスピーカーは必ずOFF】**にし てくださいますようお願いいたします。

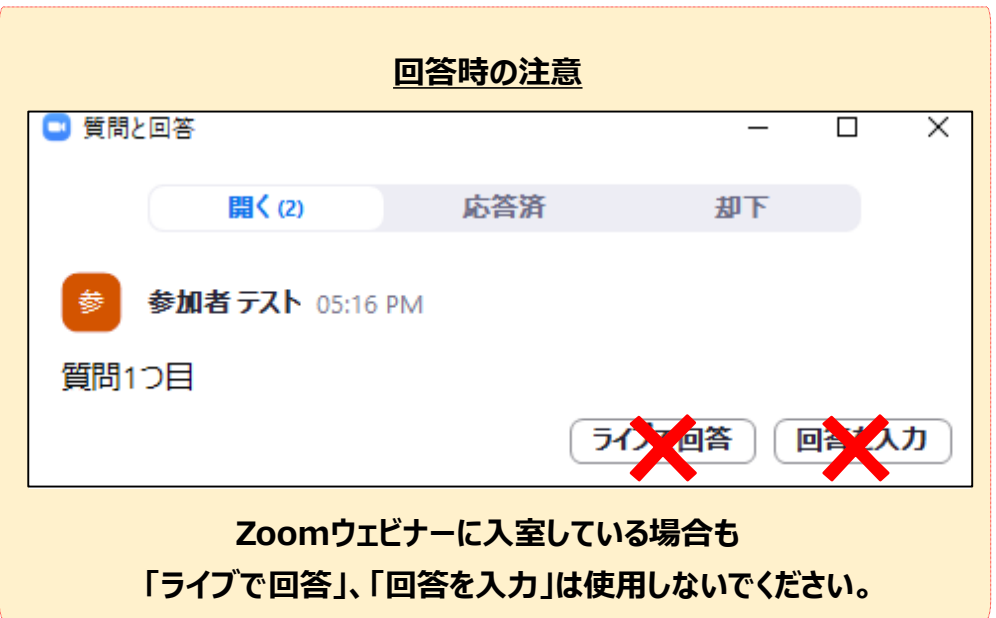

#### **終了後**

・座長、演者、企業様はマイク・ビデオをOFFにして、右下に表示されます「ルームを退室する」 をクリックし退室してください。